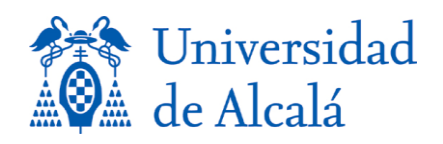

## *COPIA DE SEGURIDAD – RESTAURACION (Windows 7):* 1

En Panel de Control, Copias de seguridad y restauración. 3

La primera vez al ejecutarlo nos aparecerá el asistente:

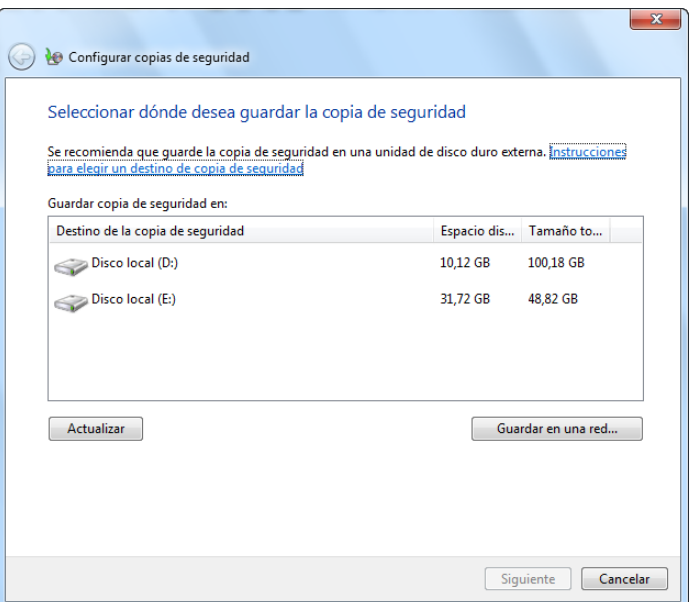

La siguiente pantalla nos permitira realizar la copia o restaurar la copia. En nuestro caso realizamos la copia. 1000 metros establecen en la contradición de la contradición de la contradición de la

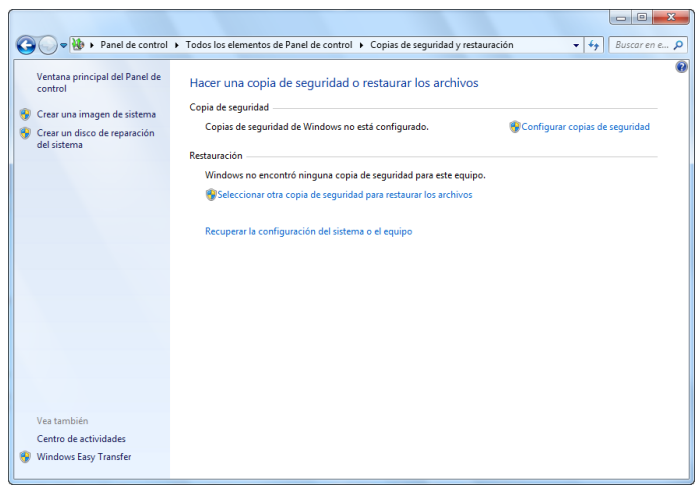

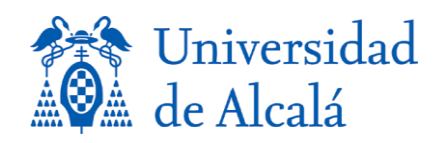

En la siguiente pantalla elegimos el/los directorios de los cuales queremos realizar la 18 copia de seguridad. The seguridad of the sequence of the sequence of the sequence of the sequence of the sequence of the sequence of the sequence of the sequence of the sequence of the sequence of the sequence of the seque

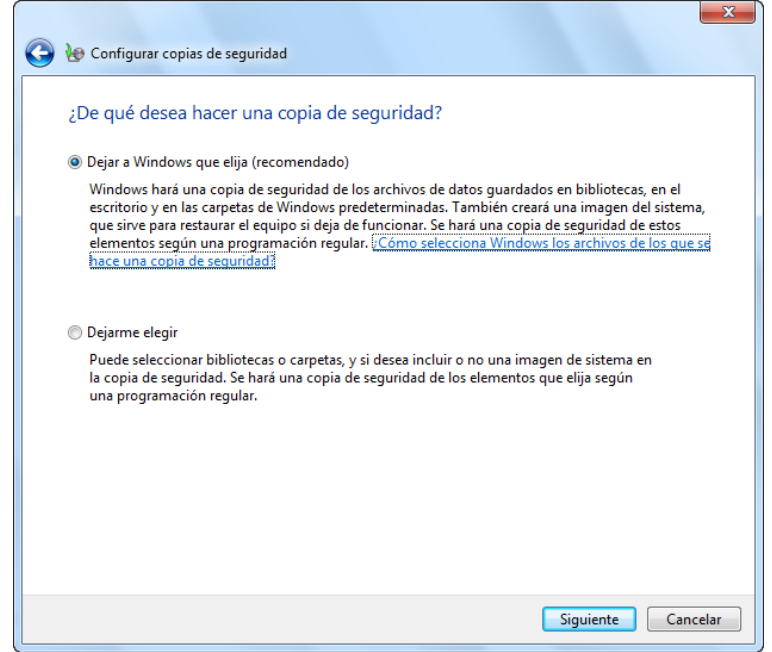

En este caso elegimos el directorio que queramos copiar y lo marcamos. En esta pantalla hemos elegido el directorio DATOS, a la izquierda, y a la derecha elegimos todos los directorios que componen DATOS.

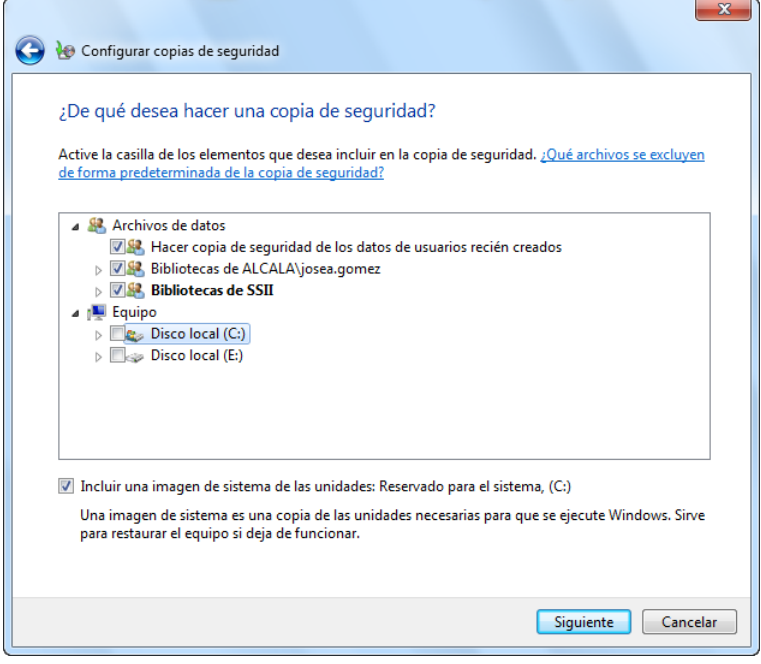

Página  $\boldsymbol{\sim}$ 

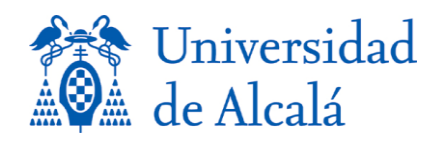

En este caso elegimos un dispositivo USB externo para realizar la copia y al pulsar Siguiente, nos llevara a la última pantalla antes de realizar la copia de seguridad.

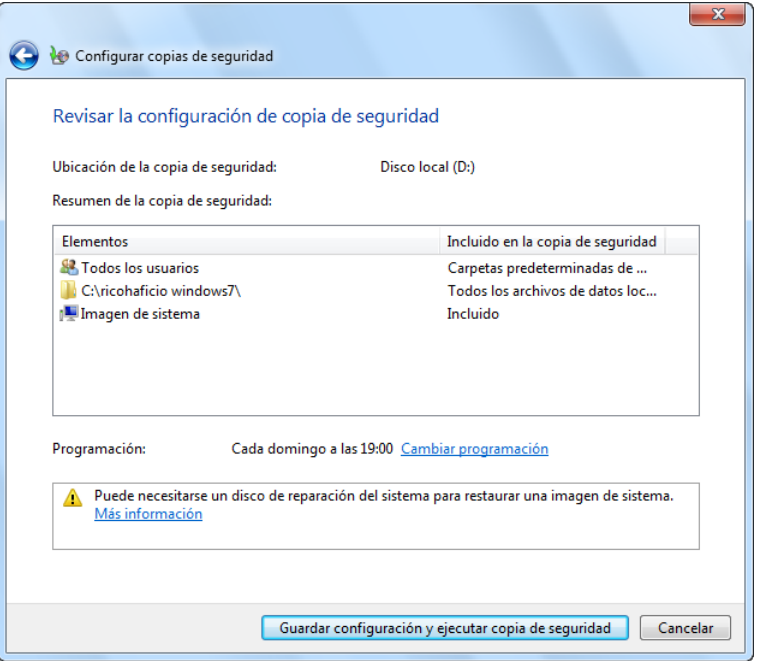

Al pulsar **Finalizar** se realizará la copia de seguridad en el dispositivo externo elegido. 34

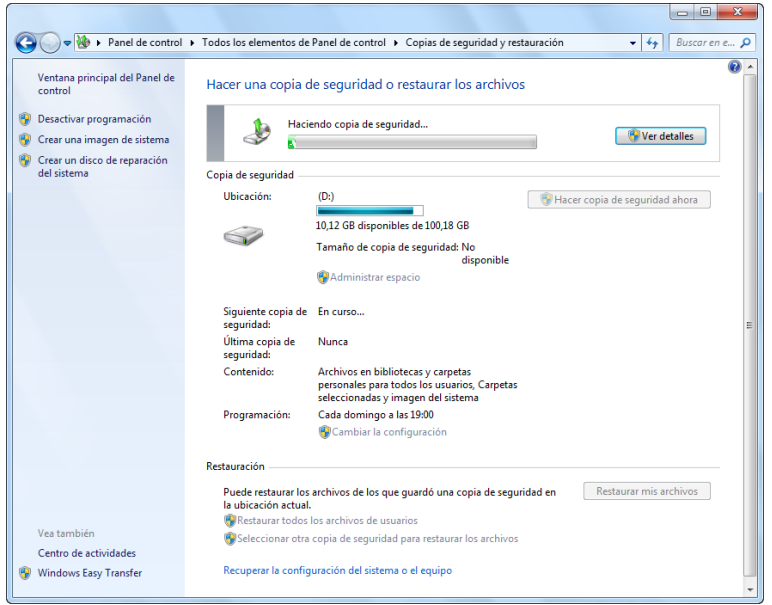

Se nos informará que se ha terminado la copia de seguridad satisfactoriamente

Página

 $\infty$ 

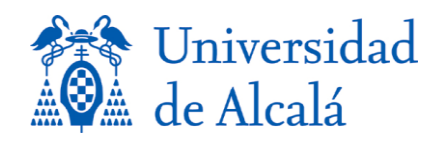

## *RESTAURACION* 42

Cuando queramos restaurar dicho archivo, procederemos tal y como se muestra en la 44 página 1 de este manual, pero en la última pantalla elegimos: **Restaurar archivos** y en 45 la pantalla que aparece elegimos el dispositivo donde tenemos realizada la copia de seguridad. 47

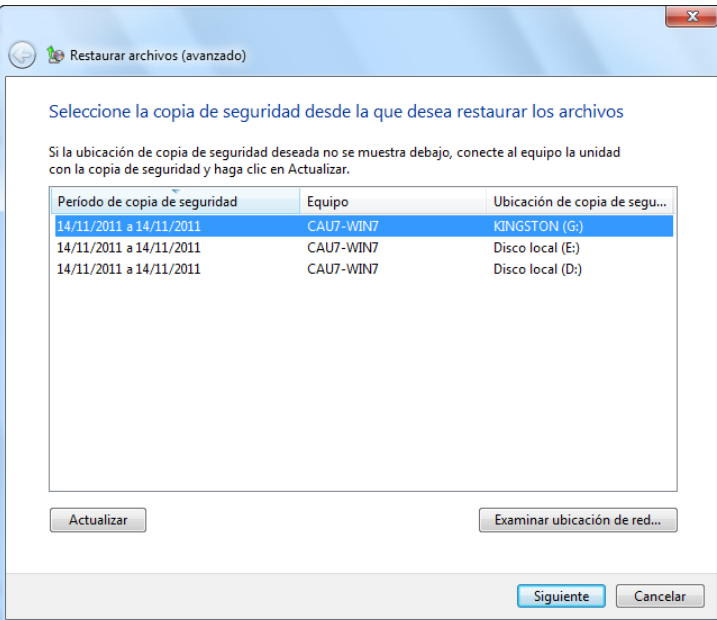

En la siguiente pantalla, marcamos el **Seleccionar todos los archivos de esta copia de** 51 **seguridad** y pulsamos **Siguiente**: 52

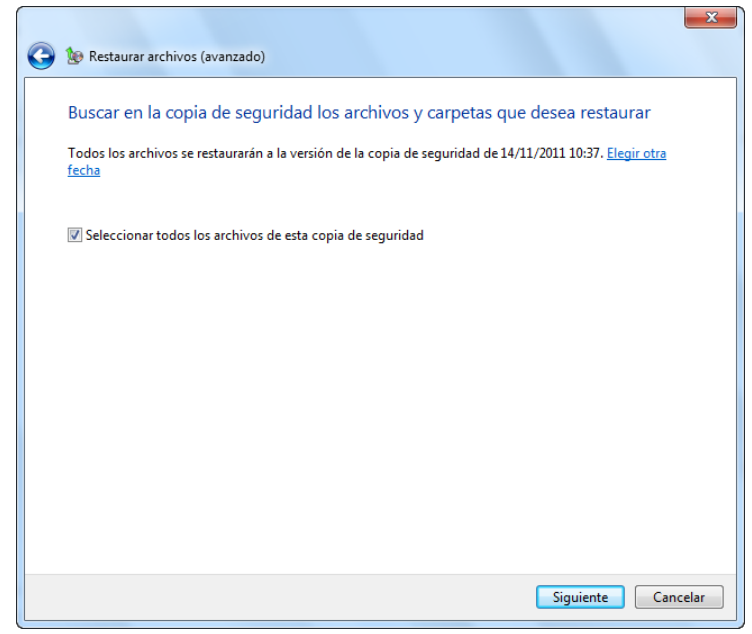

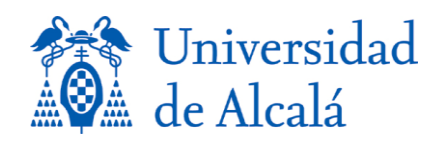

Procedemos con la **Restauración de los archivos** y se nos mostrara la siguiente ventana donde elegimos la ubicación donde queremos recuperar los ficheros: 56

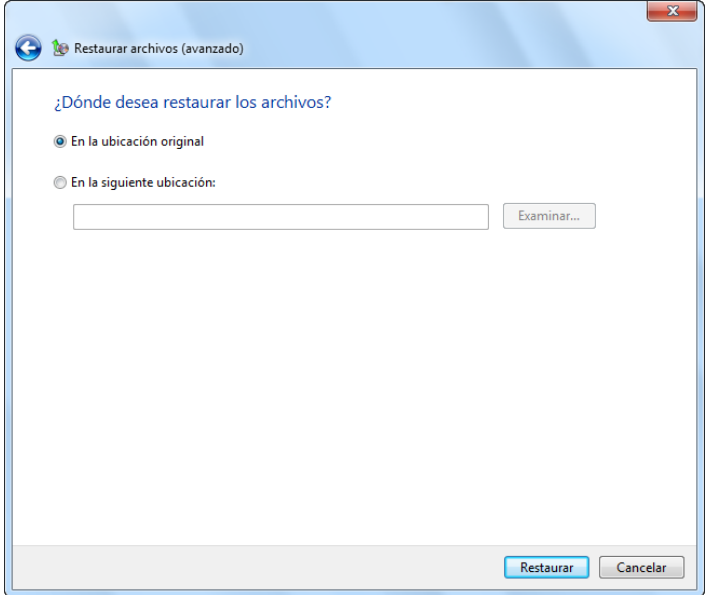

Aquí hacemos un pequeño inciso, si queremos restaurar en el mismo directorio donde estaba, marcamos **Restaurar**. En caso de querer copiarlos en otro directorio, marcamos **En la siguiente ubicación** y escribimos donde queremos recuperarlo. 62 Pulsada la tecla **Restaurar** empezará el proceso de restauración de nuestra copia de seguriad. **644 and 2010** the second contract of the second contract of the second contract of the second contract of the second contract of the second contract of the second contract of the second contract of the second co

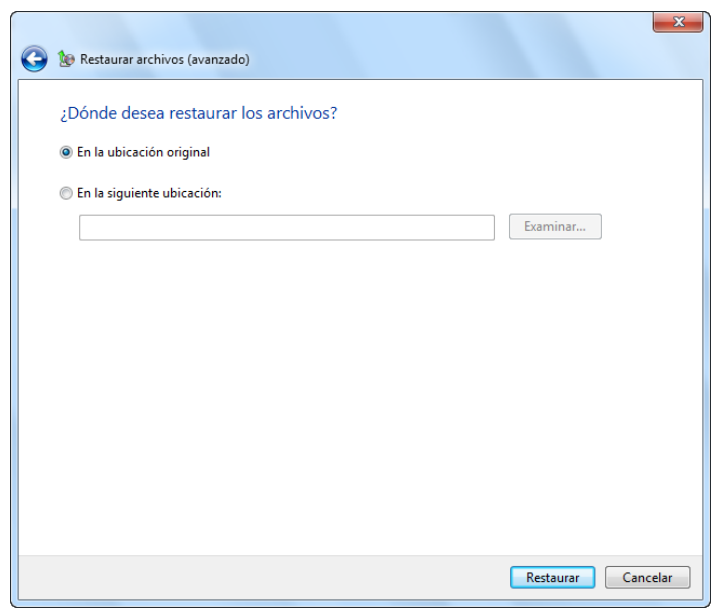